## Ohje turvapostin lähettäjälle

Kotkan kaupungille on mahdollista lähettää luottamuksellista tietoa sisältävää viestiä käyttäen Kotka kaupungin turvapostijärjestelmää. Turvapostin lähettämiseen tarvitset internet-selaimen.

Palvelun käyttö edellyttää sähköpostiosoitteen rekisteröimistä palveluun. Viestin lähettäminen onnistuu seuraamalla tätä ohjetta.

1. Aloita viestin lähettäminen siirtymällä selaimella osoitteeseen [https://turvaposti.kotka.fi.](https://turvaposti.kotka.fi/) Kirjoita sähköpostiosoitteesi "Lähettäjä" -kenttään ja paina "Jatka".

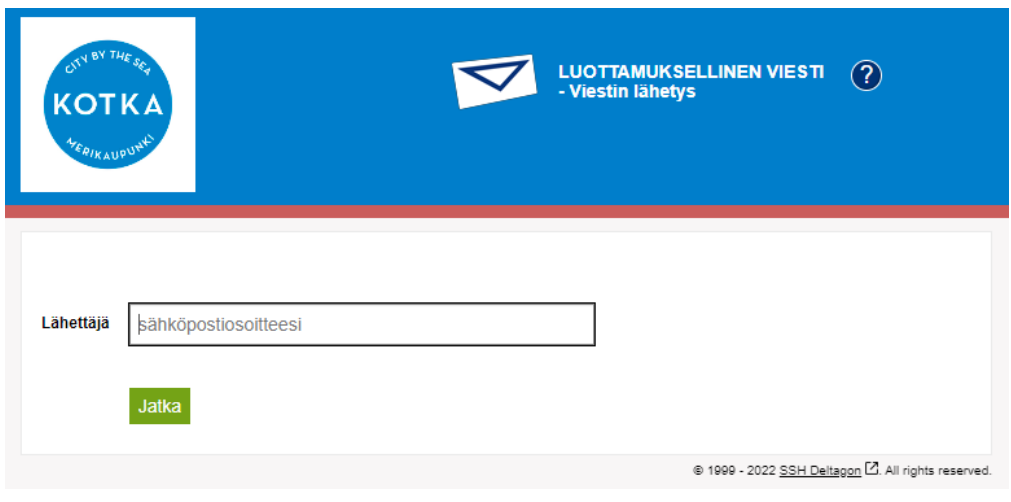

2. Paina "Rekisteröidy", jolloin saat antamaasi sähköpostiosoitteeseen vahvistuslinkin. Turvaposti lähettää sinulle rekisteröintiviestin osoitteest[a no-reply@kotka.fi](mailto:no-reply@kotka.fi) otsikolla Rekisteröinti / Registrering / Registration. Linkki on voimassa 10 päivää.

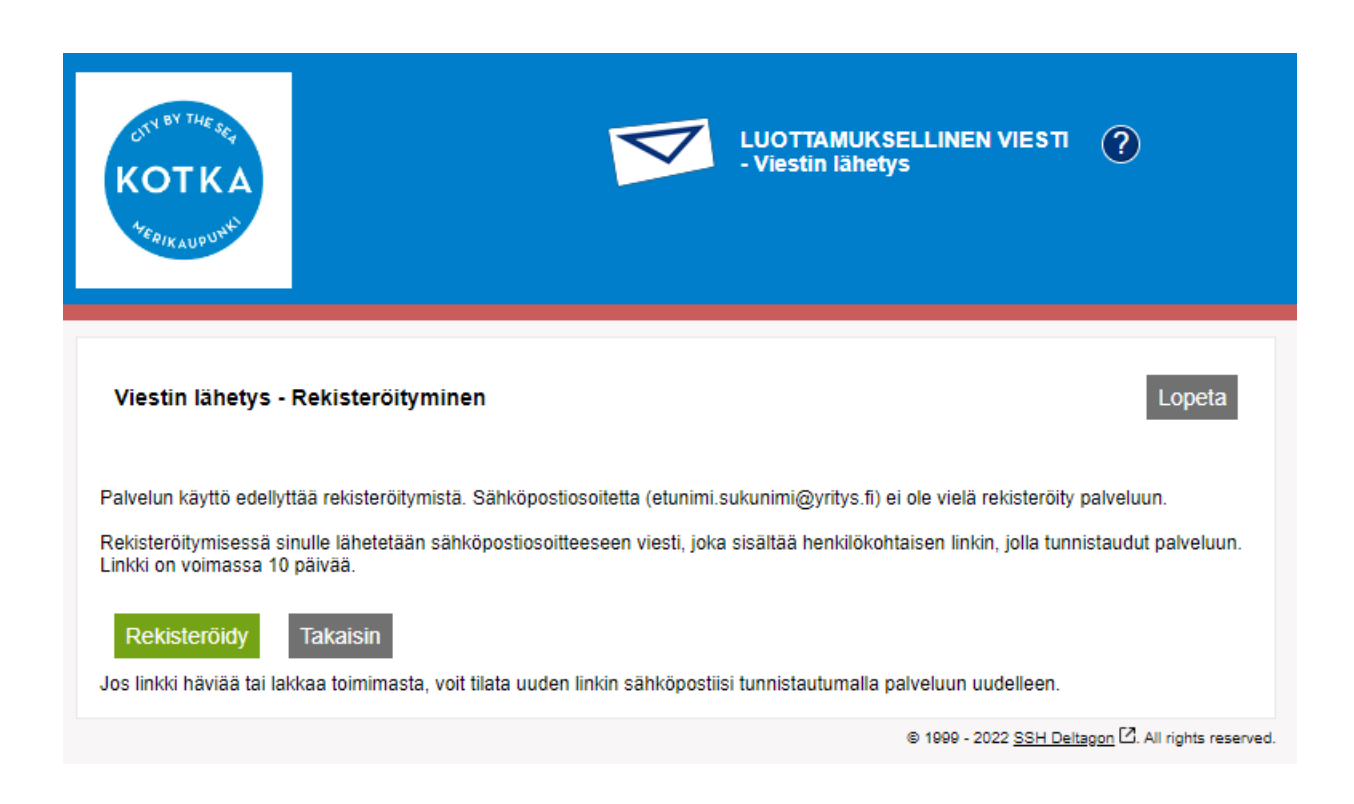

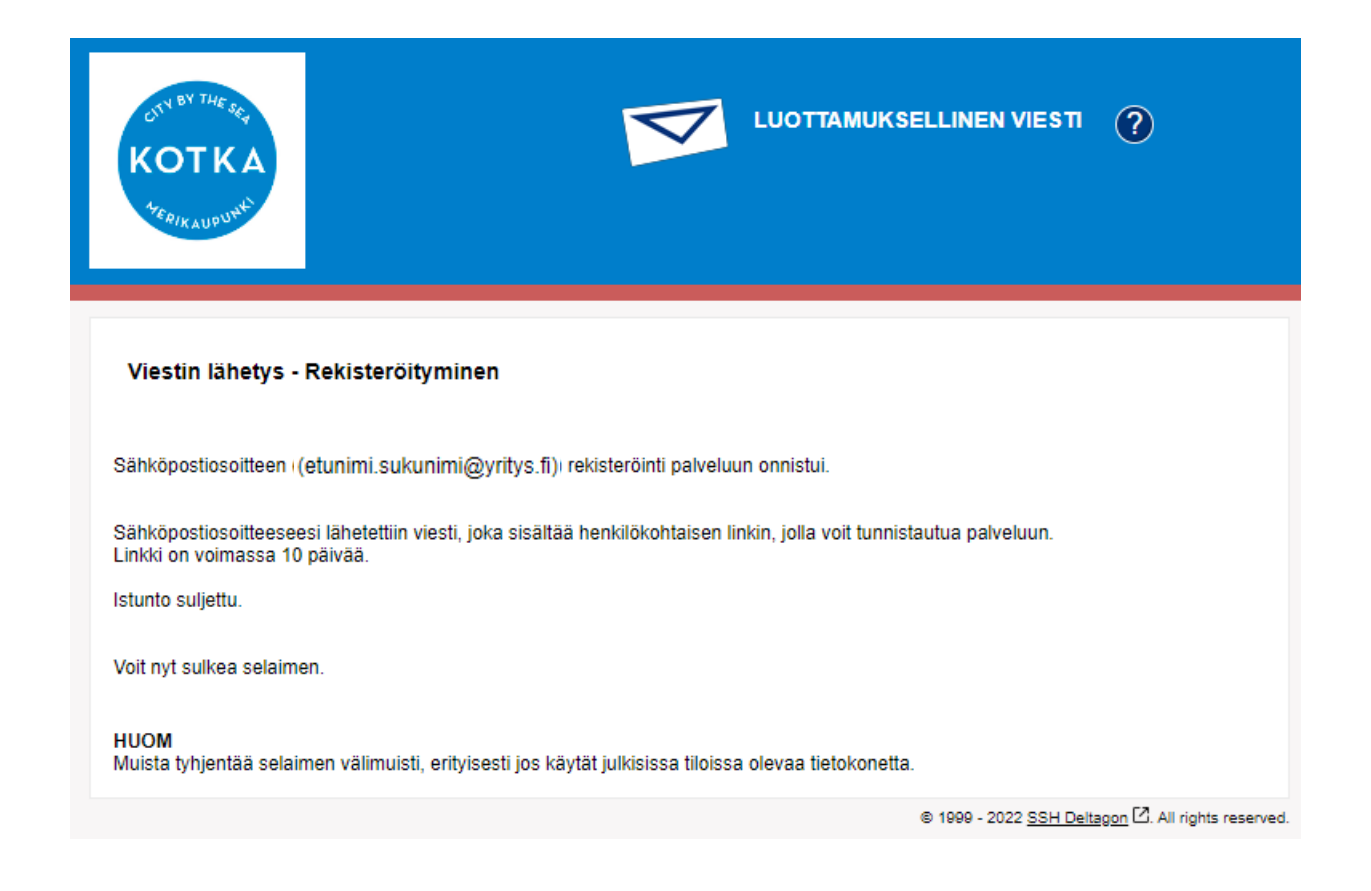

3. Avaa sähköpostisi ja klikkaa viestin lopussa olevaa henkilökohtaista linkkiä

 $\overline{\mathrm{F1}}$ 

```
Osoitteesi on rekisteröity palvelimelle turvaposti.kotka.fi salatun postin
lähettäjäksi.
Rekisteröinti on voimassa 10 päivää.
Käytä alla olevaa linkkiä salatun postin lähettämiseen.
```
4. Linkistä avautuu lomake uuden viestin lähettämistä varten. Lisää sähköpostin vastaanottaja ja aihe, kirjoita viestisi sekä lisää mahdolliset liitteet. Allekirjoitus kenttään voit lisätä omat yhteystietosi. Voit myös pyytää automaattisen lukukuittauksen, kun viestisi on avattu, valitsemalla kyseisen valintaruudun. Täytettyäsi lomakkeen, voit lähettää viestin painamalla "Lähetä"-painiketta.

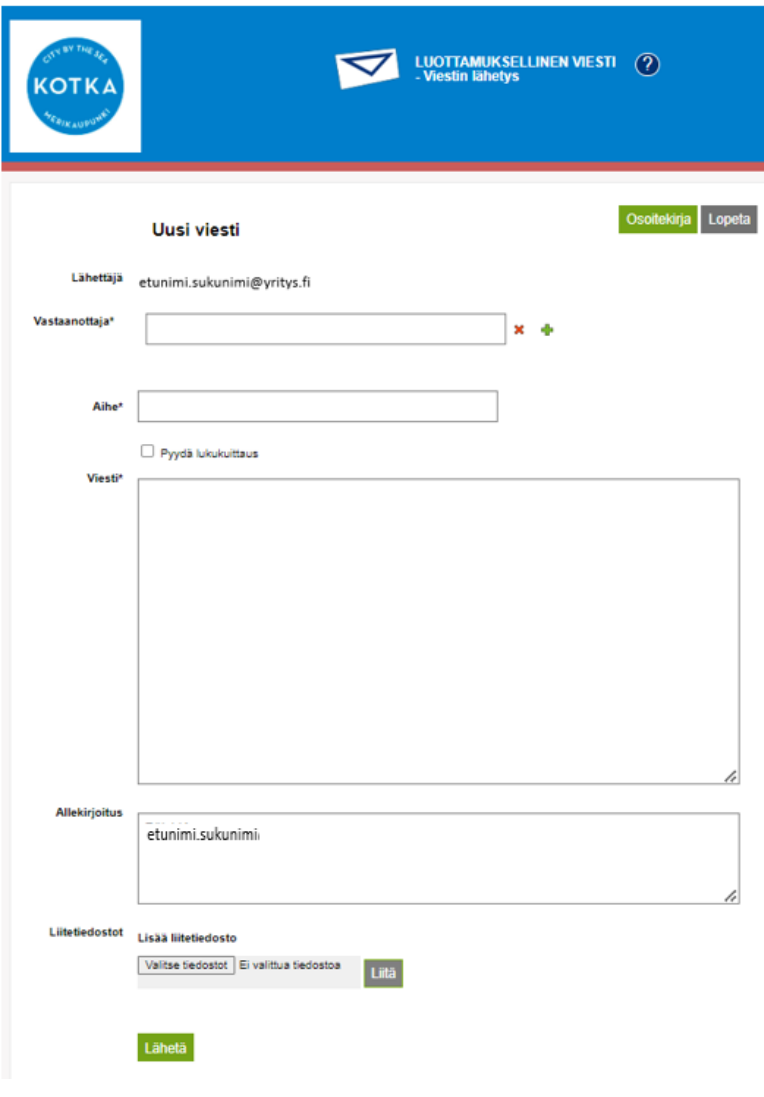

5. Saat selaimen ikkunaan vahvistuksen lähetyksestä. Voit tallentaa viestin itsellesi valitsemalla tallennuksen muoto valikosta ja klikkaamalla "Tallenna"-painiketta.

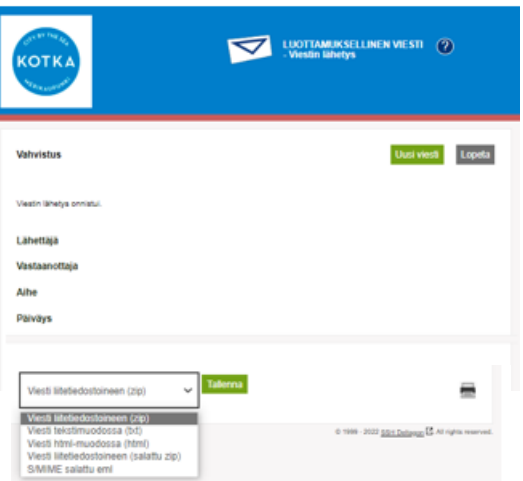